## Adobe Photoshop 7.0

The following instructions will direct you to clone a saved image, so that it can be used as an image on a website.

Part I will briefly review how to download an image from the Internet. For this example, we will use specific images.

Part II consists of two ways to clone an image using the Clone Stamp Tool and Wand Tool, as well as cloning an object from an additional image.

These instructions are for those who are familiar with the PC systems.

In order to complete this task, you will need a PC computer, the Internet and the Adobe Photoshop 7.0 program.

## Part I: Downloading an Image

- 1. Open the **Internet**.
- Type http://www.gentfamily.com/ouryardandgarden. html in the web address bar.
- 3. Double left-click on this image.

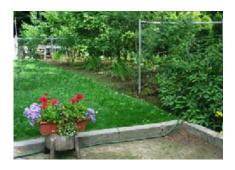

- 4. Right-click on the image. A menu should drop down.
- 5. Select Save Image As.
- 6. Save the image as **jpeg.** Give the file a recognizable.

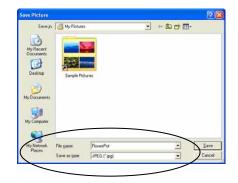

7. Minimize the Internet because it will be useful later.

# Part II: Cloning a Saved Image

### **Clone Stamp Tool**

*NOTE:* To **undo** any previous step, go to the **History** menu located on the right of the screen and select the desired step. Do not lock the image.

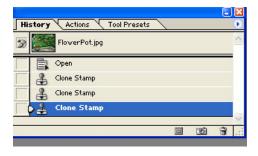

- 1. Open Adobe Photoshop 7.0
- 2. Open the saved image.

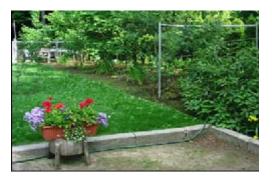

3. Select the Clone Stamp Tool.

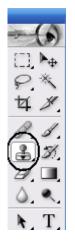

4. **Right-click** on the image. A box should appear.

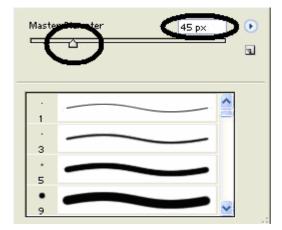

- 5. Choose size **45** for the cursor. Leave the texture options alone.
- 6. Place the cursor on the left border of the image of the **flowers on the stand**.

Now you are ready to clone!

- 7. **Press** the **Alt** key and **leftclick** on the mouse. A cursor will appear.
- 8. Release all buttons. The cursor disappears.

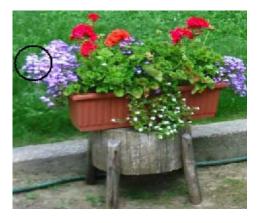

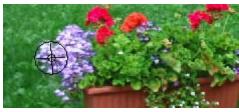

9. Place the cursor where the cloned image is desired.

Note: When you begin to clone, the left side of the image will appear first.

10. Left-click and hold. Another cursor will appear on the original image.

#### You will focus on this cursor while cloning the image in the desired area.

11. Move the cursor around the desired area. The cloned image will begin to appear.

Hint: Begin cloning by tracing the outline of the original image. Keep the cursor within the outline.

12. Fill in the rest of the image by using steps #9-11.

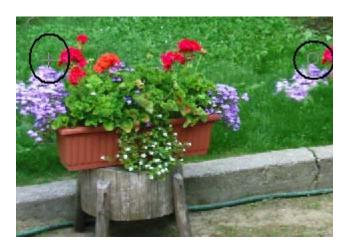

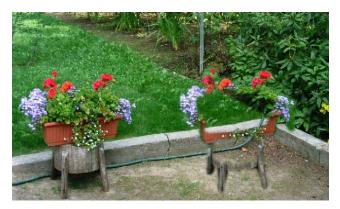

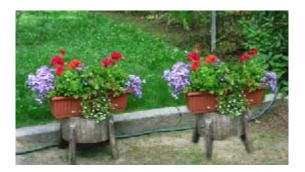

13. Save the edited image.

### **The Wand Tool**

1. Select the Wand Tool.

2. Place cursor on the yellow flower on the right side of the image.

- 3. Hold the **shift key** and **left-click** on the flower. Do not release.
- 4. Click more times in different areas on the flower until completely highlighted.

5. Release all buttons.

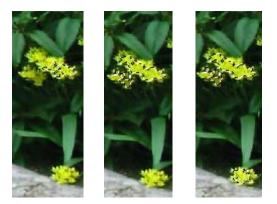

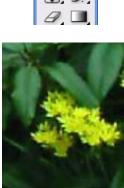

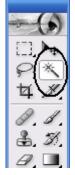

Cloning an Image

11. Save the edited image.

Page 7 of 11

### 10. **Repeat** steps #7-9 to clone again. Continue as many times as desired.

9. Drag the highlighted flower to the desired location and release. The clone should be highlighted.

result in a gap in the image.

Select the Move Tool.

6.

7.

8.

flower.

the image.

Drag the highlighted flower to the

Place the cursor on the highlighted

Hold the Alt key and left-click on

Note: Not holding the Alt key will

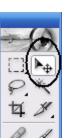

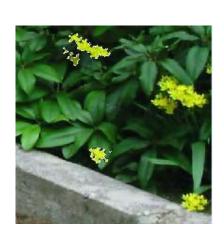

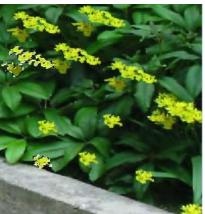

## **Using an Additional Image**

- 1. Maximize the Internet.
- Type http://scd.mmb1.yimg.com/image/493059899 in the web address bar.
- 3. Repeat steps #3-6 in Part I on page 2.
- 4. Open the new saved image in Adobe Photoshop 7.0.
- 5. Maximize the bunny image.
- 6. Select **Image** at the top menu bar.
- 7. Select **Image Size**. A menu will appear. Enlarge by 200 percent.

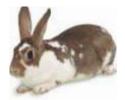

| Image Size 🔀            |                                    |       |             |          |       |  |
|-------------------------|------------------------------------|-------|-------------|----------|-------|--|
|                         | - Pixel Dimensions: 124K (was 31K) |       |             |          | ОК    |  |
|                         | <u>W</u> idth:                     | 200   | percent     | ۳٦®      | Reset |  |
|                         | <u>H</u> eight:                    | 200   | percent     |          | Auto  |  |
|                         | - Document Size:                   |       |             |          |       |  |
|                         | Wi <u>d</u> th:                    | 3.056 | inches      | <u>г</u> |       |  |
|                         | Height:                            | 2.667 | inches      |          |       |  |
|                         | Resolution:                        | 72    | pixels/inch | ~        |       |  |
| ✓ Constrain Proportions |                                    |       |             |          |       |  |
|                         | Resample Image: Bicubic            |       |             |          |       |  |

- 8. Save the resized image.
- 9. Close the bunny image and reopen it. The bunny should be larger.
- 10. Select the Lasso Tool.

- 11. Place the cursor on the border of the rabbit in the new image.
- 12. **Left-click** and hold while carefully tracing the outline of the rabbit. Do not release.
- 13. Release the left-click when done. The rabbit's silhouette will be highlighted.

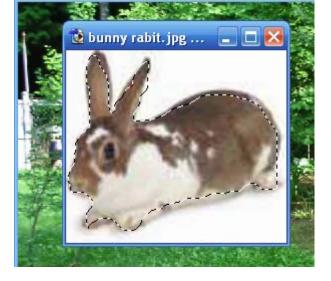

这 fruit%20tree%20alley,%20apple%20and%2

14. Select the **Move Tool**. Refer to page 7 for toolbar.

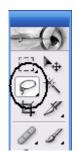

15. Left-click and drag the highlighted image directly onto the first page with the cloned flowers.

- 16. **Release** the **left-click** when the image is in the desired location.
- 17. Repeat steps #7-9 on page 7 to clone again.
- 18. Save the final image.

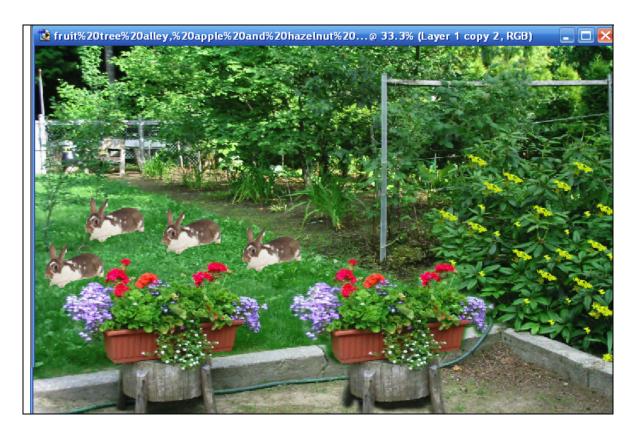

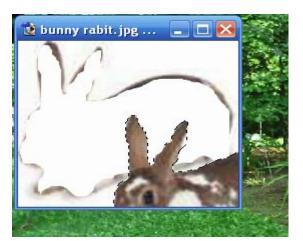

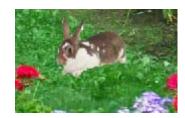

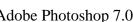